# **Сайт Всеукраїнської студентської олімпіади з програмування icpc.org.ua Інструкція з реєстрації**

#### **Зміст**

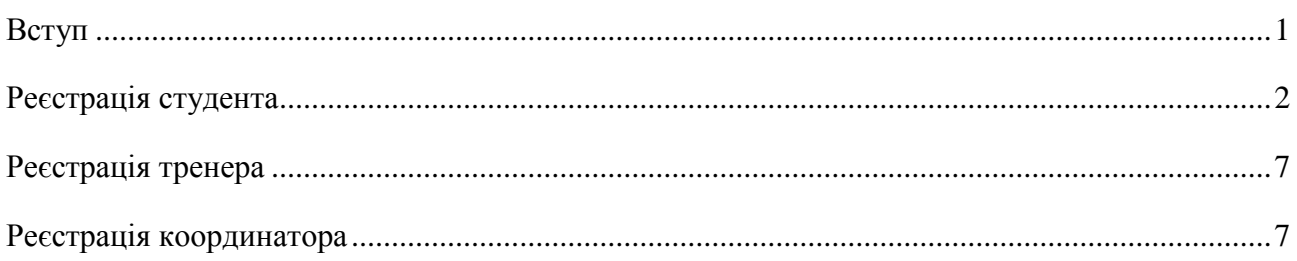

# <span id="page-0-0"></span>**Вступ**

Сайт<http://icpc.org.ua/> призначений для підтримки Всеукраїнської студентської олімпіади з програмування, яка проводиться за правилами і є етапом Міжнародної студентської олімпіади з програмування ACM ICPC. Детальніше про Міжнародну олімпіаду можна дізнатися, наприклад, на сайті ACM ICPC: [http://icpc.baylor.edu/.](http://icpc.baylor.edu/) Положення про Всеукраїнську студентську олімпіаду з програмування (далі – Олімпіаду) можна завантажити із сайту [http://icpc.org.ua/,](http://icpc.org.ua/) розділ «Документи/Нормативні».

Сайт<http://icpc.org.ua/> (далі - Сайт) допомагає:

- здійснювати реєстрацію учасників державною мовою України, додаючи автоматично необхідну інформацію з сайту Міжнародної олімпіади;
- організовувати участь в Олімпіаді поза конкурсом;
- автоматизувати створення документів, що є специфічними для Всеукраїнської Олімпіади;
- оприлюднювати результати Олімпіади

і покликаний бути основним інформаційним ресурсом Олімпіади.

Робота із сайтом <http://icpc.org.ua/> можлива у наступних режимах:

- $\bullet$  гість:
- студент-член команди;
- $\bullet$  тренер;
- координатор.

Режим гостя дозволяє знайомитися із новинами та документами сайту, і не дозволяє ні здійснювати функції зареєстрованих користувачів Сайту, ні отримати доступ до реєстраційних даних про команди, студентів, тренерів, координаторів.

Для участі у Всеукраїнській студентській олімпіаді з програмування необхідна реєстрація на Сайті.

# <span id="page-1-0"></span>**Реєстрація студента**

Наступний малюнок зображує початкову сторінку Сайту. Для реєстрації необхідно скористатися посиланням «Увійти» з правого краю головного меню.

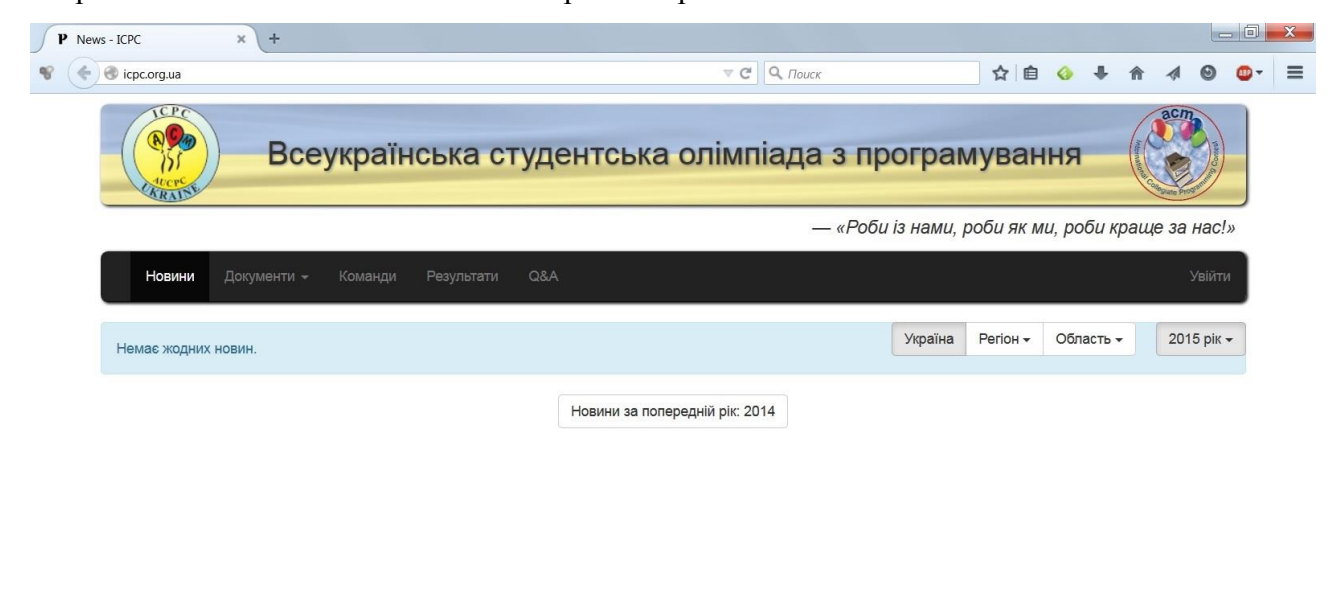

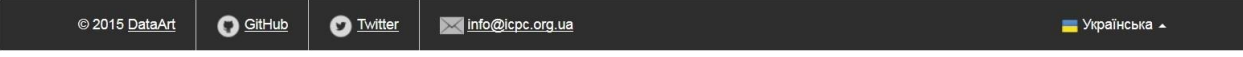

В результаті відкривається наступна форма:

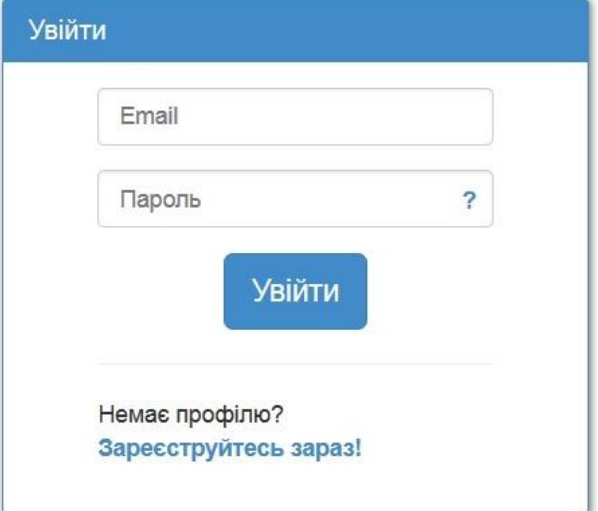

Основне призначення форми – авторизований вхід зареєстрованого користувача. Незареєстрований користувач мусить натиснути «Зареєструйтесь зараз» внизу форми, після чого отримує наступну форму:

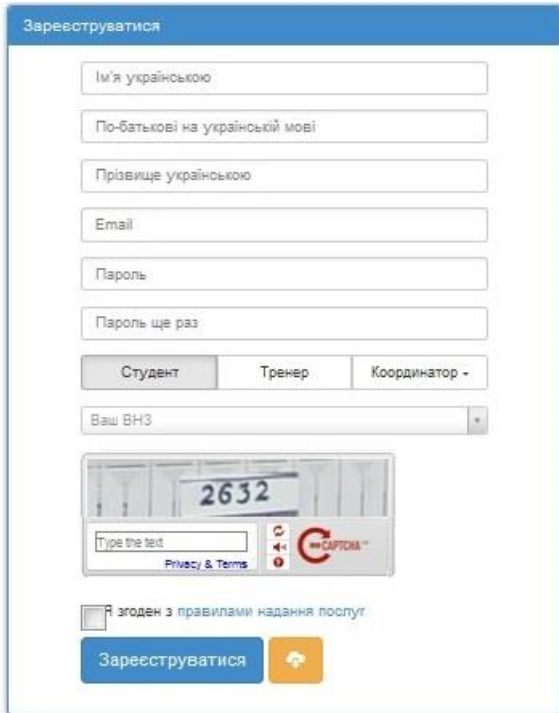

Зверніть особливу увагу на вибір ролі користувача та вибір ВНЗ. Попередній малюнок демонструє вибір ролі «Студент». Наступний малюнок показує, зокрема, що вибір ВНЗ можна здійснити за допомогою контекстного пошуку.

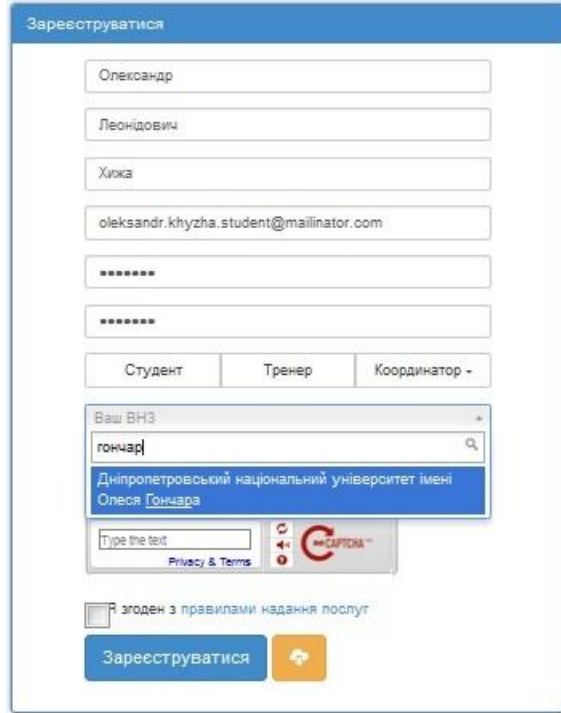

Не забуваємо також заповнити поле «Captcha», поставити відмітку «Згоден, як показано на наступному малюнку:

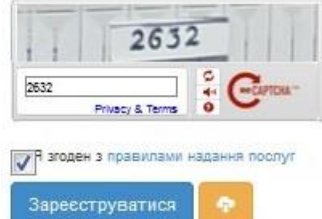

а також натиснути кнопку «Зареєструватися».

Далі отримуємо на екран повідомлення про успішну реєстрацію:

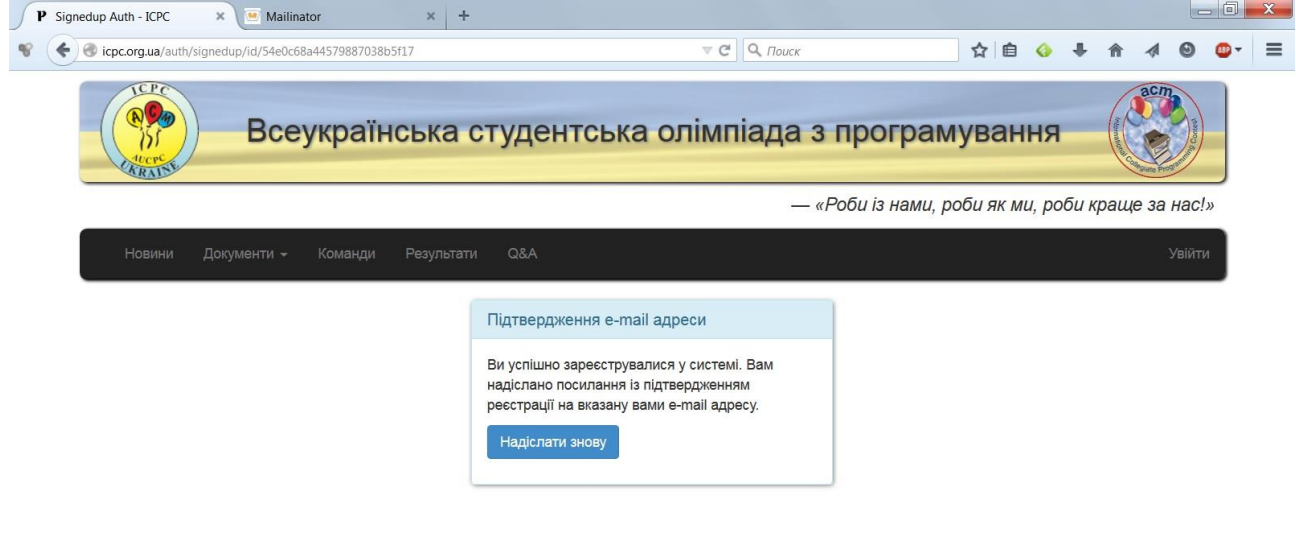

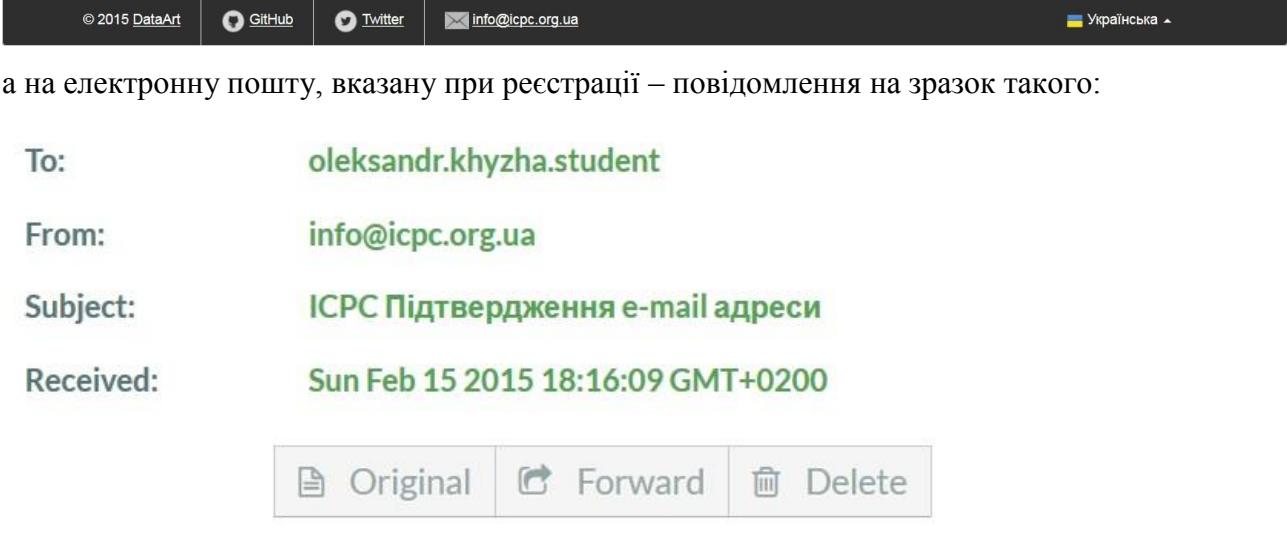

Вітаємо! Ви успішно зареєструвались у ІСРС.

Будь ласка, підтвердіть вашу e-mail адресу, перешовши за цим посиланням. http://icpc.org.ua/auth/emailConfirm/token/54e0c68a44579887038b5f17

Підтверджуємо - шляхом переходу на запропоноване у повідомленні посилання, що повертає нас на Сайт:

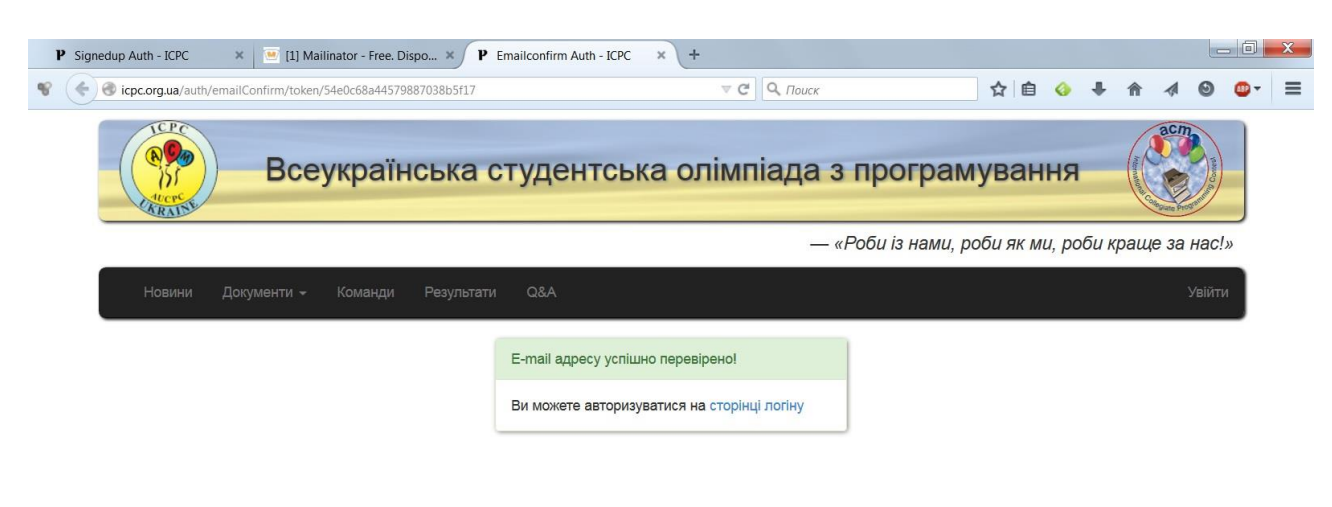

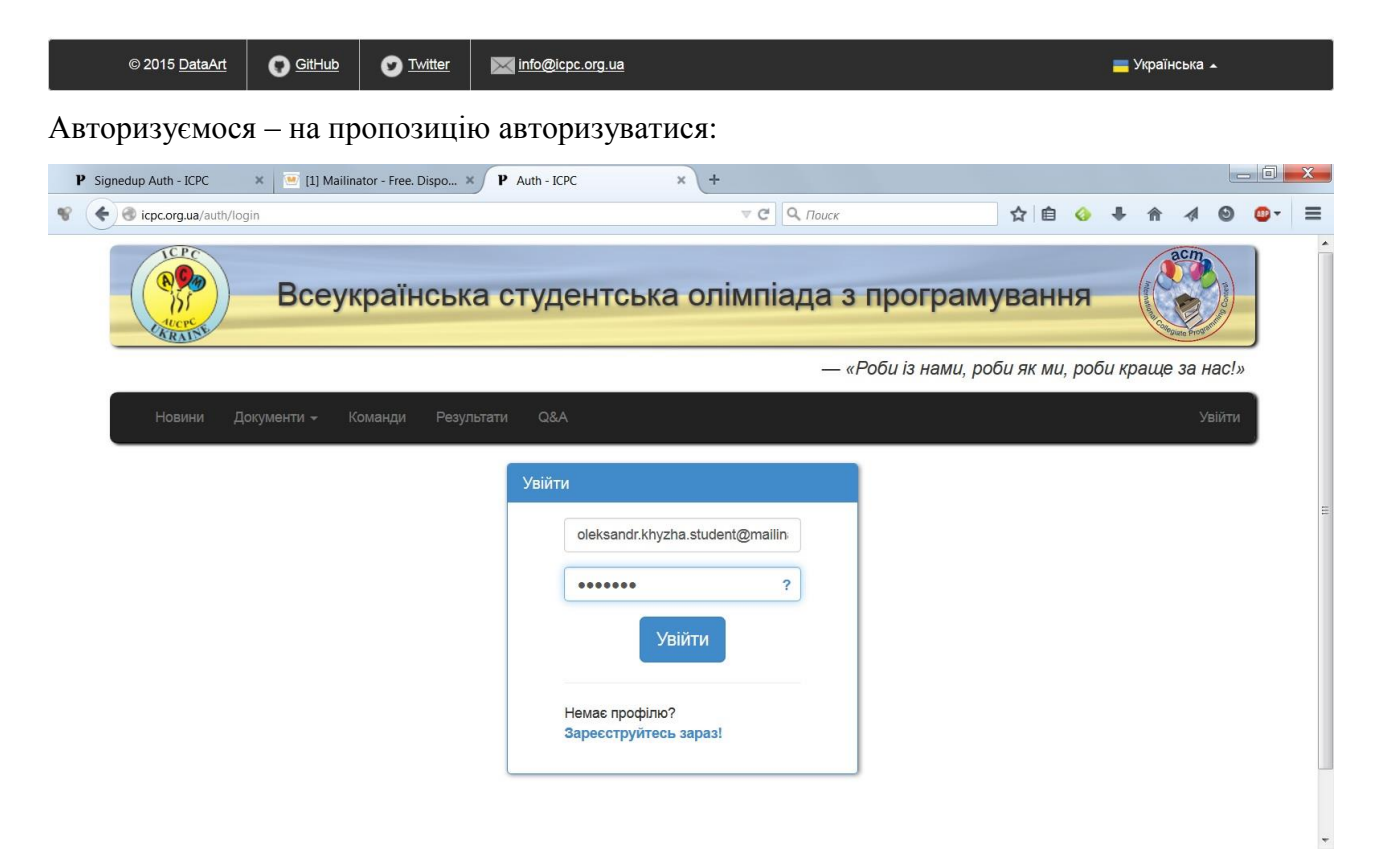

вводимо емейл та пароль, натискаємо «Увійти» і отримуємо:

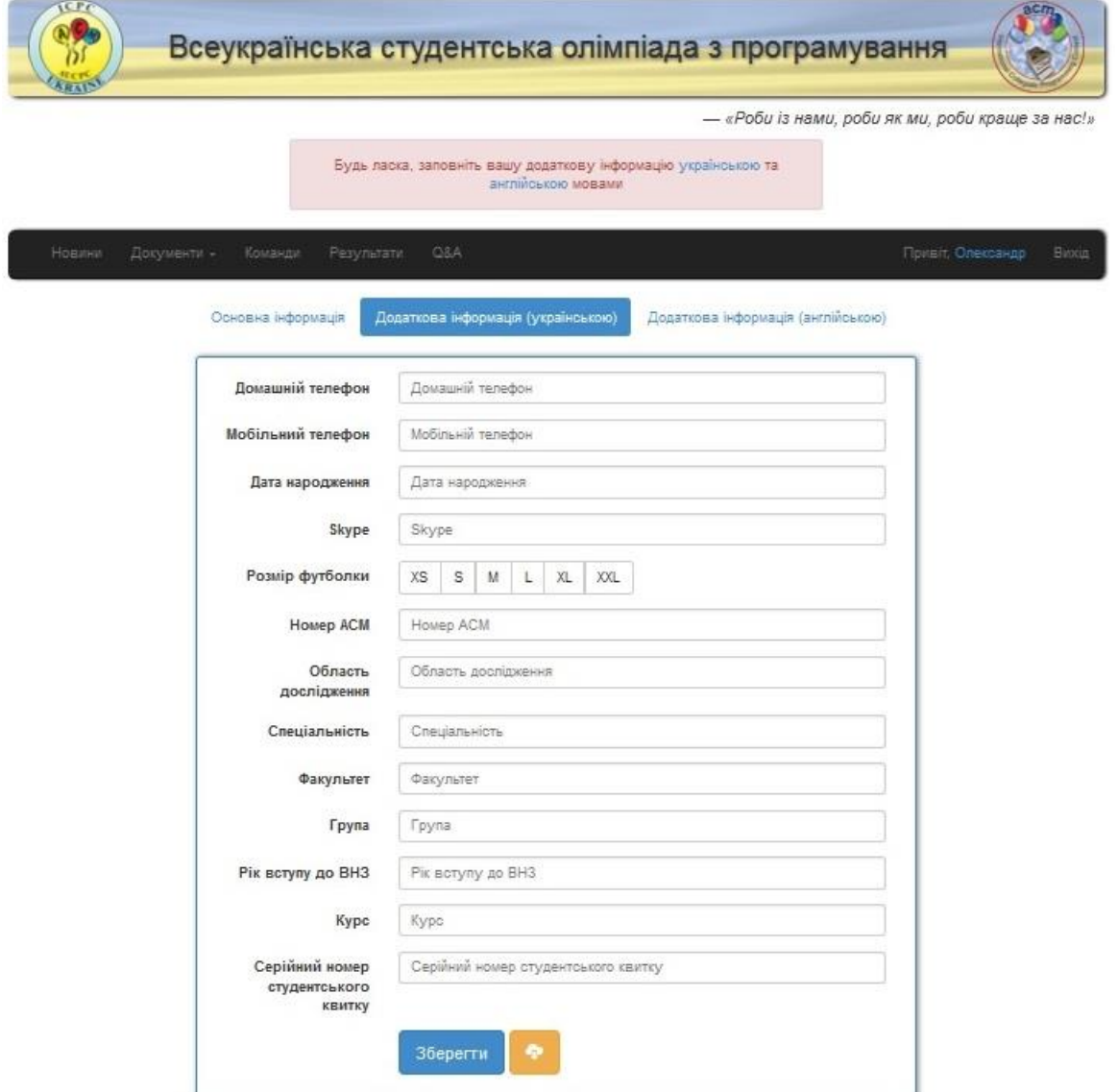

Повідомлення «Будь ласка, заповніть вашу додаткову інформацію [українською](http://icpc.org.ua/user/additional/lang/uk) та [англійською](http://icpc.org.ua/user/additional/lang/en) мовами» буде переслідувати користувача, доки він не здійснить необхідне.

Для того, щоб не вводити вдруге дані, що вже були введені при реєстрації на Міжнародному

сайті, скористаємося кнопкою («хмарка»). Отримуємо:

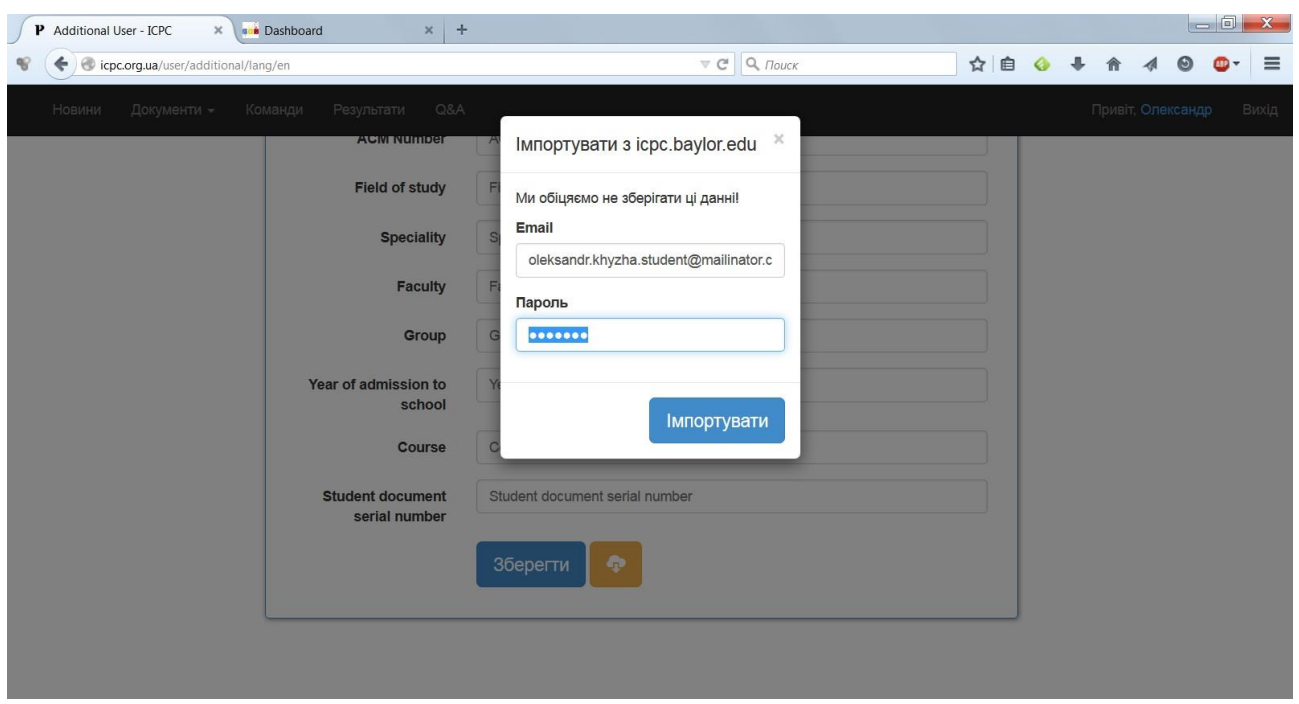

Відповідальним за повноту реєстраційних даних студента-учасника Олімпіади є користувач, зареєстрований на Сайті, як тренер команди даного студента.

## <span id="page-6-0"></span>**Реєстрація тренера**

Реєстрація тренера, як користувача Сайту, відбувається аналогічно реєстрації студента, за виключенням вибору ролі.

## <span id="page-6-1"></span>**Реєстрація координатора**

Реєстрація координатора, як користувача Сайту, відбувається аналогічно реєстрації студента, за виключенням вибору ролі.

В тому разі, якщо координатор є водночас і тренером, необхідно у відповідній формі (форма «Зареєструватися») вказати обидві ролі: і «Тренер», і «Координатор».

Підготував: О.Л. Хижа.